# ОБЩЕСТВО С ОГРАНИЧЕННОЙ ОТВЕТСТВЕННОСТЬЮ «ТМК-ЦЕНТР»

# ИНСТРУКЦИЯ

По дополнительным функциям программного комплекса «Программа расчета предельных токовых нагрузок по условиям сохранения механической прочности проводов и допустимых габаритов воздушных линий»

(ПК «Мониторинг ВЛ» версия 1.9)

*monitoring-vl.tmc-center.ru*

г.Новочеркасск, 2015 г.

### **1. Исправлена некорректная работа программы при формировании данных файла экспорта в Excel**

Некорректная работа программы возникала в двух случаях:

1) В формировании неверных значений ячеек столбцов «Ошиновка/шины» (столбцы №№ 6,7). Был подкорректирован алгоритм формирования выходных данных: для шины и ошиновки одного конца линии выбирается наименьшее значение для пар ДДТН и АДТН из столбца «25°С» (столбен № 22) и эти значения помещаются в столбен «Ном.ток при  $25^{\circ}$ С» (столбец № 7). В столбец №6 помешается название элемента, имеющего меньший ток (см. рис.1.). Для второго конца линии проделываются те же самые действия. При условии совпадения токов ДДТН и АДТН для шины и ошиновки одного конца линии, всегда выбирается ошиновка, значения токов и наименование которой помещаются в столбцы №6 и 7. На рис. 1 представлено два возможных варианта, для «ошиновки1» и «шины1» значения токов ДДТН и АДТН равны, поэтому заносится в столбец №6 название «ошиновки1», токи в столбец №7. Во втором случае, при сравнении значения токов ДДТН и АДТН «ошиновки2» и «шины2» имеют наименьшие значения токи для «ошиновки2». Поэтому в столбцы №№ 6-7 попадает название «ошиновки2» и её токи.

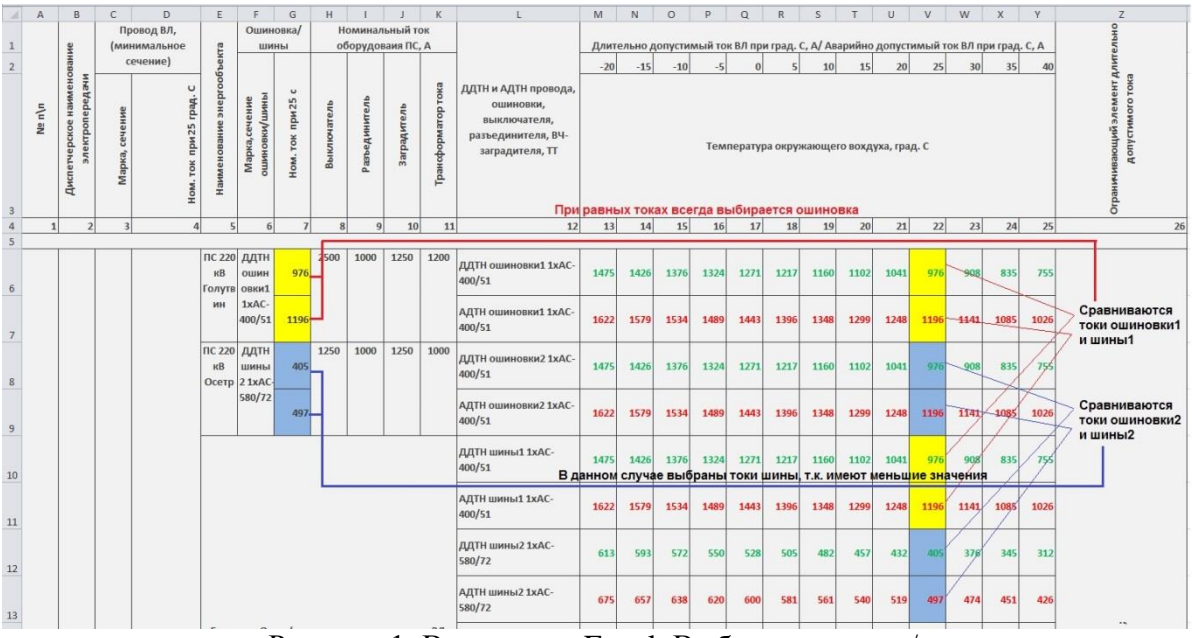

Рисунок 1. Выгрузка в Excel. Выбор ошиновок/шин.

2) В неверном формировании столбца Z (№ 26) «Ограничивающий элемент длительно допустимого тока». В настоящей версии программы попадает только то оборудование, токи которого были выбраны в строках №№ 32-33 «Длительно-допустимая токовая нагрузка по ВЛ с учётом оборудования установленного на ПС» и «Аварийно-допустимая токовая нагрузка по ВЛ с учётом оборудования установленного на ПС» соответственно.

# **2. Функция отмены выбранного ранее концевого оборудования**

В программе реализована возможность убирать ранее выбранное концевое оборудование (КО) для линии. Для этого необходимо в окне выбора КО нажать на ячейку с названием КО, которое необходимо убрать, 2 раза левой кнопкой мыши (см. рис.2), и подтвердить удаление, нажав кнопку «Yes». Полученный результат необходимо сохранить, нажав на кнопку «Сохранить» в нижней части окно.

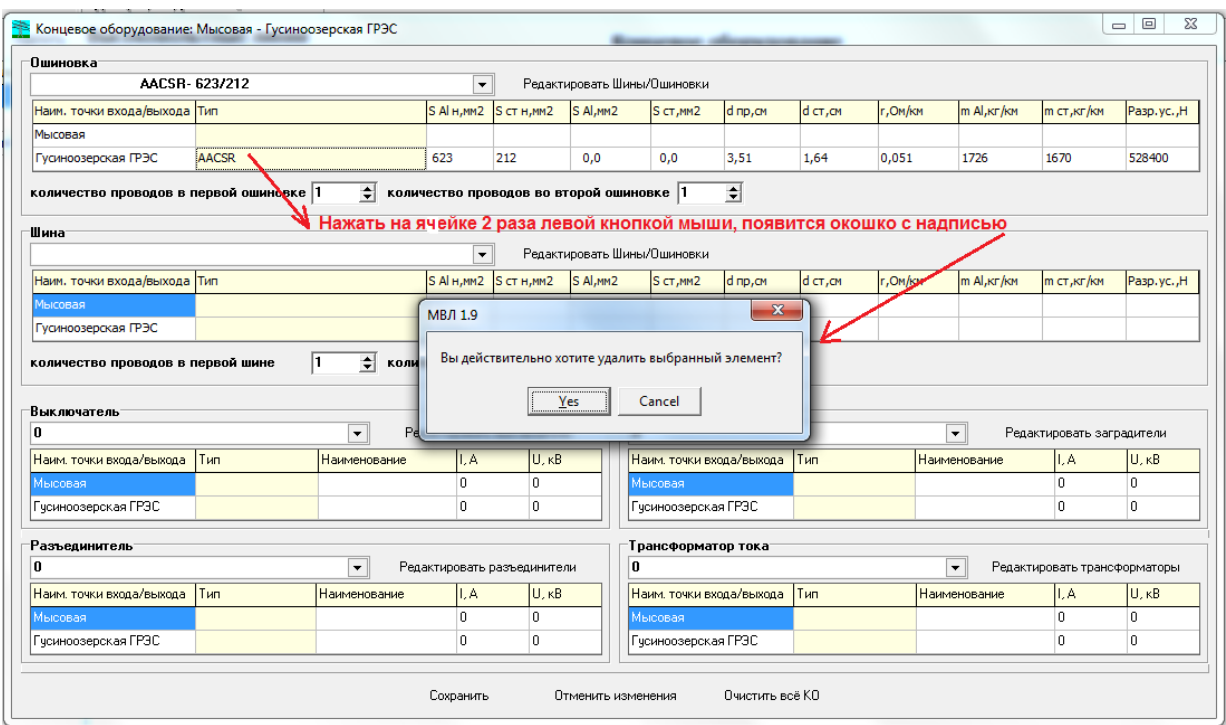

Рисунок 2. Функция отмены выбранного ранее КО

Данную функцию можно применять к любому выбранному ранее КО.

# **3. Дополнительная информация на графике пролёта и в результатах расчёта пролёта**

В результатах расчёта пролёта добавлена строка, отображающая минимальный габарит до земли от провиса провода (см. рис.3).

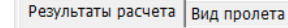

| Препятсвие № 1                                     |         |                                                             |                     |                                        |                         |  |
|----------------------------------------------------|---------|-------------------------------------------------------------|---------------------|----------------------------------------|-------------------------|--|
| Расчет режима                                      |         |                                                             |                     |                                        |                         |  |
| для ВЛ 110 кВ 01-02                                |         |                                                             |                     |                                        |                         |  |
| Пролет 11 - 12                                     |         |                                                             |                     |                                        |                         |  |
| Исходные данные                                    |         |                                                             |                     |                                        |                         |  |
| Температура воздуха, оС - 15                       |         |                                                             |                     |                                        |                         |  |
| Скорость ветра, м/с $-$ 0,6                        |         |                                                             |                     |                                        |                         |  |
| Направление ветра, о                               |         | 0                                                           |                     |                                        |                         |  |
| Учет солнечной радиации - чистый воздух            |         |                                                             |                     |                                        |                         |  |
| Результаты расчета                                 |         |                                                             |                     |                                        |                         |  |
|                                                    |         | Допустимые значения                                         |                     |                                        |                         |  |
| Параметр                                           | Текущие | значения   Максимально   Длительно   ---------------------- |                     |                                        | По габариту             |  |
|                                                    |         |                                                             |                     | До земли  До пересеч.                  |                         |  |
| Токв проводе, А.   100   844   711   2200   4900   |         |                                                             |                     |                                        |                         |  |
| Температура пров.  23,34   90   70   > max   > max |         |                                                             |                     |                                        |                         |  |
|                                                    |         |                                                             |                     |                                        |                         |  |
| Параметр                                           |         |                                                             |                     | Текущие значения   Допустимые значения |                         |  |
| Иапряжение в проводе, кГ/мм2                       |         |                                                             | $2,07$              |                                        | $0,00$                  |  |
| Макс. тяжение провода, кГ                          |         |                                                             | 587 1               |                                        | $\overline{\mathbf{0}}$ |  |
| Стрела провеса, м                                  |         | $8,28$                                                      |                     | <b>Contract Contract</b>               |                         |  |
| Габарит до земли в сер., м                         |         |                                                             | $10,89$  <br>$5,00$ |                                        |                         |  |
|                                                    |         |                                                             | 10,87  <br>$5,00$   |                                        |                         |  |
| Мин. габарит до земли, м                           |         |                                                             |                     |                                        |                         |  |

Рисунок 3. Окно «Результаты расчёта»

На графике пролёта отображается красной линией со стрелкой минимальный габарит до земли от провиса провода (см. рис.4). На графике минимальное расстояние для указанного примера составляет 10,87 метра, что соответствует строчке «Мин. габарит до **ЗЕМЛИ, М», СМ. РИС.3.**<br>Результаты расчета [Вид пролета]

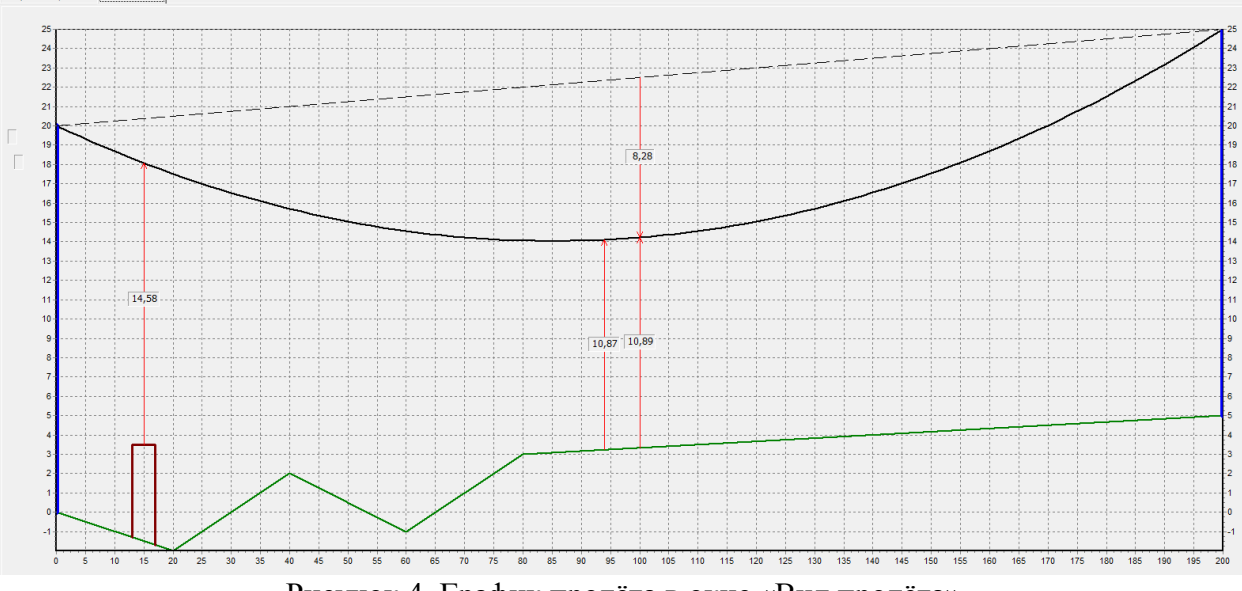

Рисунок 4. График пролёта в окне «Вид пролёта»

#### **4. Проверка исходных данных, загружаемых из файлов формата Excel**

Программа МВЛ позволяет загружать файлы формата Excel по замерам в середине пролёта или по двум замерам. Однако в сформированных файлах могут содержаться ошибки, связанные с неправильными данными по замерам или допущенные в процессе внесения данных по замерам. В программе заложен алгоритм проверки правильности внесённых замеров.

При загрузке по одному замеру происходит проверка правильности замера. Если он является ошибочным, то программа выдаёт сообщение, в котором указывается номер пролёта (или пролётов), где присутствует ошибка. Далее файл не загружается в программу, пока пользователь не исправит ошибку (ошибки) и не попробует загрузить этот файл повторно. На рис. 5 указано окно программы с сообщением об ошибке.

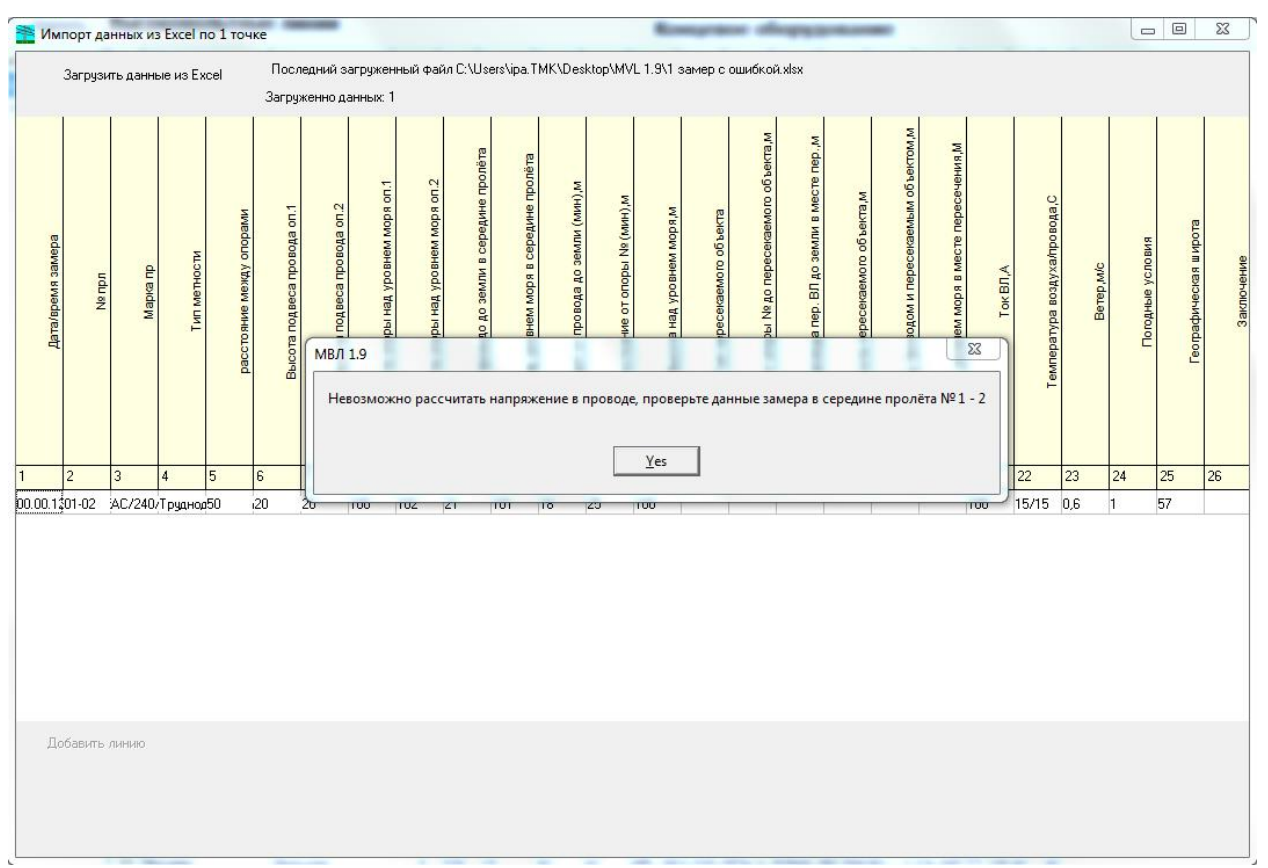

Рисунок 5. Окно «Импорт данных из Excel по 1 точке», сообщение об ошибке.

При загрузке по двум замерам происходит проверка правильности замеров. Если хотя бы один из замеров является ошибочным, то программа выдаёт сообщение, в котором указывается номер пролёта (или пролётов), где присутствует ошибка. Далее файл не загружается в программу, пока пользователь не исправит ошибку (ошибки) и не попробует загрузить это файл повторно. На рис. 6 указано окно программы с сообщением об ошибке.

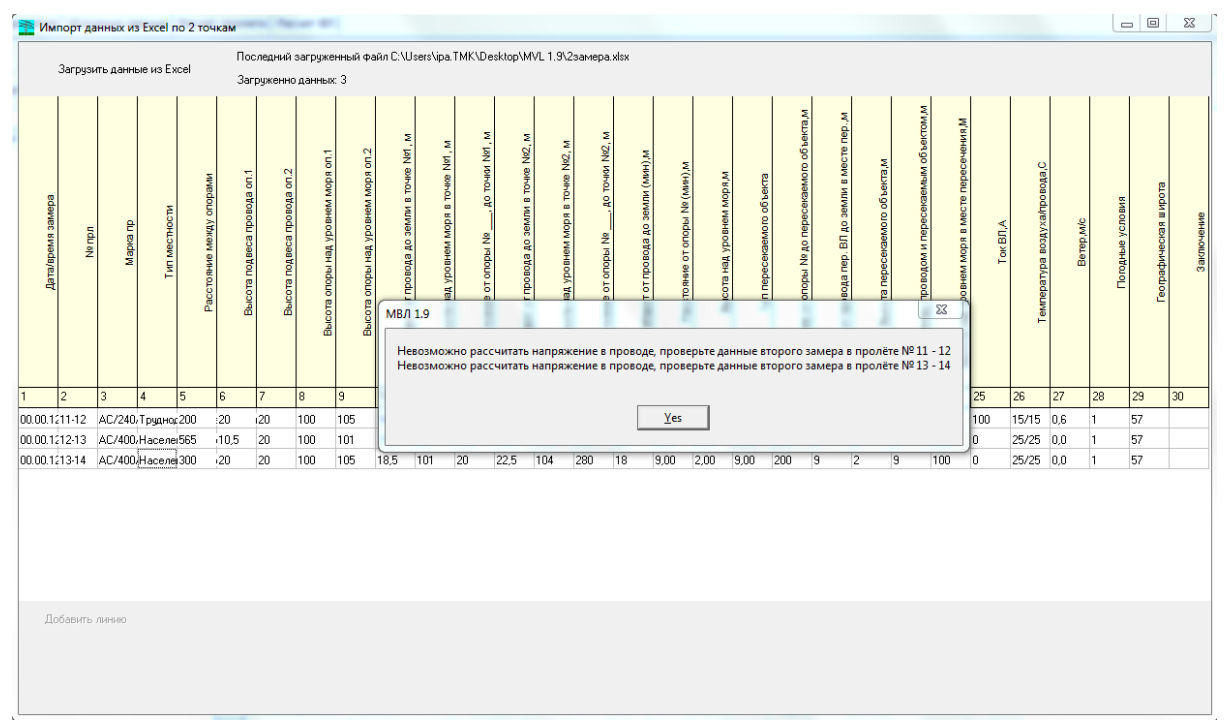

Рисунок 6. Окно «Импорт данных из Excel по 2 точкам», сообщение об ошибке.

# **5. Критерий проверки замеров**

В качестве критерия проверки правильности внесённых замеров используется сравнение координат точек замеров и расположения линии, соединяющей вершины опор. Логично, что провод не может проходить выше этой линии, поэтому все точки замеров, попадающие в полуплоскость, расположенную выше указанной линии считаются неверными замерами. С другой стороны, все точки замеров, расположенные в полуплоскости, расположенной нижеуказанной линии считаются потенциально верными замерами, однако, это не означает, что они не могут быть ошибочными. Например, оба замера могут попадать в допустимую полуплоскость, т.е. на этапе проверки данных программа эти замеры будет считать верными, однако, первый замер может быть расположен очень низко, а второй достаточно высоко от прохождения провода. Программа не сможет подобрать такой профиль трассы, чтобы провод проходил через оба замера, тогда программа не сможет рассчитать напряжение в проводе. В таком случае сообщение о корректности замеров программа выдаёт при расчёте пролёта/линии.

Пример загрузки файла по двум замерам с ошибкой. Исходные условия загрузки: во втором пролёте № 12-13 в первом замере допущена явная ошибка. Указана высота замера, превышающая линию, которая соединяет вершины опор. На рис. 7 указан файл, содержащий ошибку в замере (ошибка обведена красным овалом).

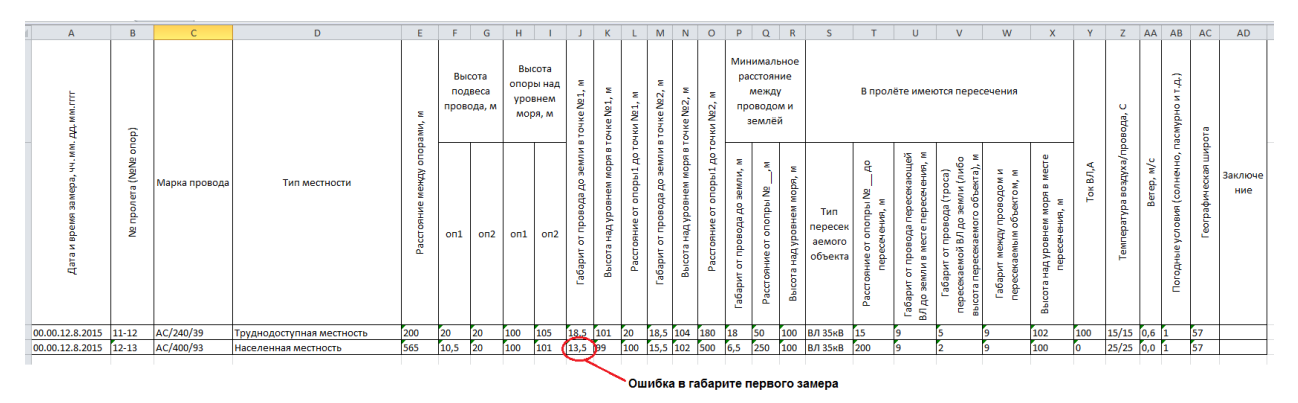

Рисунок 7. Файла формата Excel для загрузки в МВЛ 1.9 по двум замерам

Построим график второго пролёта, для того, чтобы убедиться, что допущена ошибка (см. рис.8).

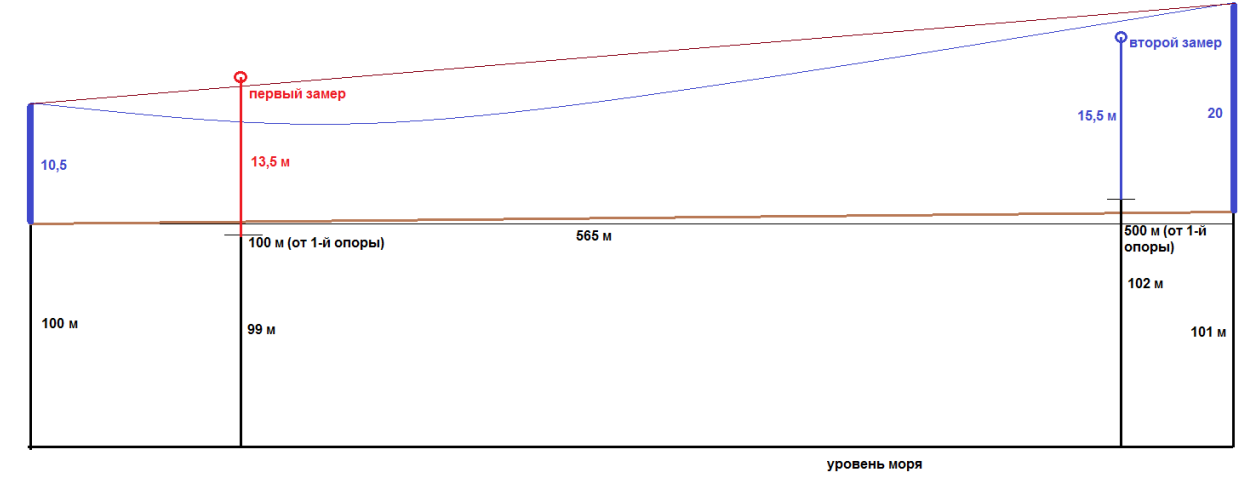

Рисунок 8. График пролёта с неверным замером в первой точке

Таким образом программа проверяет замеры на этапе загрузки и выдаёт сообщение, если замер(замеры) неверные (см. рис.6).

### **Рекомендации по работе с файлами ПК МВЛ**

Для корректной работы ПК МВЛ рекомендуется иметь следующую структуру папки с программой (см. рис.9).

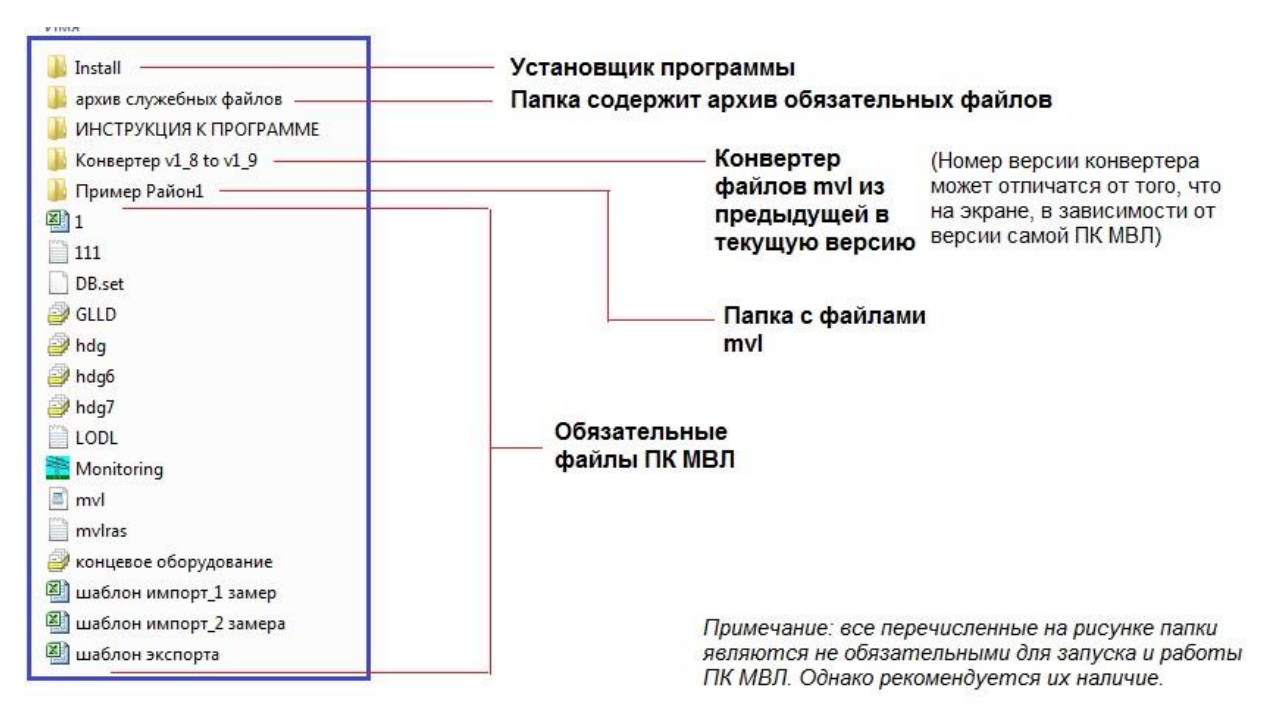

Рисунок 9. Структура папки ПК МВЛ

На основном уровне папки с программой должны содержаться обязательные файлы, без которых программа может не запуститься или будет некорректно работать. Также следует отметить, что все рабочие файлы формата mvl рекомендуется хранить в отдельных папках, которые находятся внутри папки ПК МВЛ. Пример приведён на рис.9, это папка «Пример Район1», в этой папке находятся рабочие файлы mvl. В рабочих папках с файлами mvl не рекомендуется хранить более 10 файлов, т.к. при запуске программы и выборе необходимой рабочей папки, подгружаются все файлы папки. В свою очередь файлы mvl имеют довольно большой размер, в силу своего специфического формата. Чем больше линий и пролётов в файле, тем больше размер файла, иногда может достигать нескольких сотен Мегабайт. Количество папок, которые могут быть созданы внутри папки ПК МВЛ не ограничено и не влияет на скорость работы программы. Поэтому большие файлы рекомендуется хранить в отдельных папках.

#### **Рекомендации, если программа часто зависает или запускается с ошибкой**

ПК МВЛ устроена так, что во время запуска загружаются файлы МВЛ из той папки, которая была указана в последнем сеансе работы программы. Если в папке содержатся файлы с нарушенной структурой хранения данных, а такое возможно в случаях: сбоя программы и её «вылета», резкого отключения питания компьютера, внезапного закрытия программы по непонятной причине, то программа будет пытаться открыть эти файлы, но при этом выдаст ошибку и может завершить свою работу. Для этого необходимо перенести папку с повреждёнными файлами в другое место компьютера. Таким образом, при запуске ПК МВЛ папка, указанная в последнем сеансе не будет найдена и программа предложит указать новую папку с файлами. Рекомендуется указать папку с корректными файлами, программа запустится без ошибок.

Для предотвращения ситуации, когда файлы mvl не могут быть прочитаны программой, рекомендуется делать их резервное копирование, предварительно заархивировав файлы доступным на компьютере архиватором. Файлы достаточно сильно сжимаются и занимают приблизительно в 10 раз меньше места на диске от исходного размера файлов. Архивацию и копирование в отдельную папку рекомендуется делать после завершения сеанса программы, при условии, что в файлы были внесены изменения. Имя архива рекомендуется составлять так: Имя исходного файла mvl «пробел» дата архивации.

*Пример*: файл «Сеть1.mvl» после архивации должен иметь имя «Сеть1 050216.zip». Такие архивы проще хранить и находить необходимую версию файла.

В папке с ПК МВЛ рекомендуется создать папку «Архивы файлов mvl», куда следует помещать все резервные копии-архивы файлов.

#### **Рекомендации, если программа не сохраняет файлы или не открывает их**

Ситуация возможна, если пользователь хранит папку с МВЛ на рабочем столе или в корне диска С:\, это накладывает ограничение на использование файлов если пользователь не обладает административными правами операционной системы.

Рекомендуется перенести папку с программой на другой диск, например D, E.